Now that the photos have been placed into the clip card we enter the movies. Do this in any order, first entering the movies and then the photos is OK as well, and all of these photos and movies can be removed or replaced.

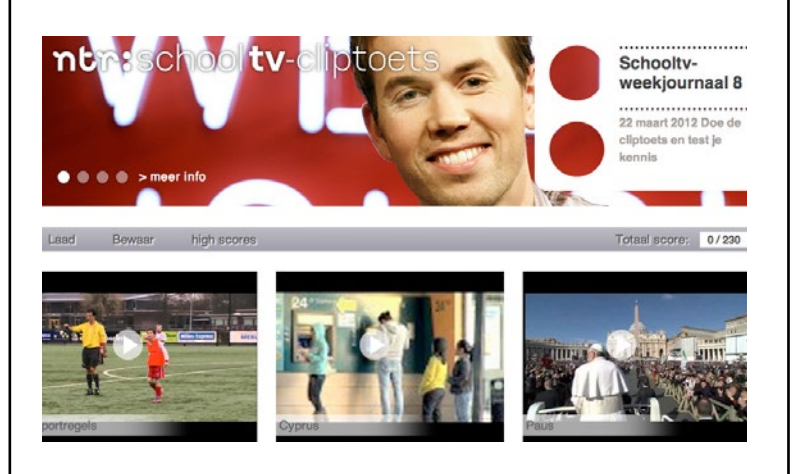

In the frame 'Add Video' (11), it then has all movies we have created earlier on. In the example shown here a number have already been made. From this list, you can select the movies one by one that you want to put on your clip card. Once you have chosen nine of them, they will be visible in the list 'Movie Title'.

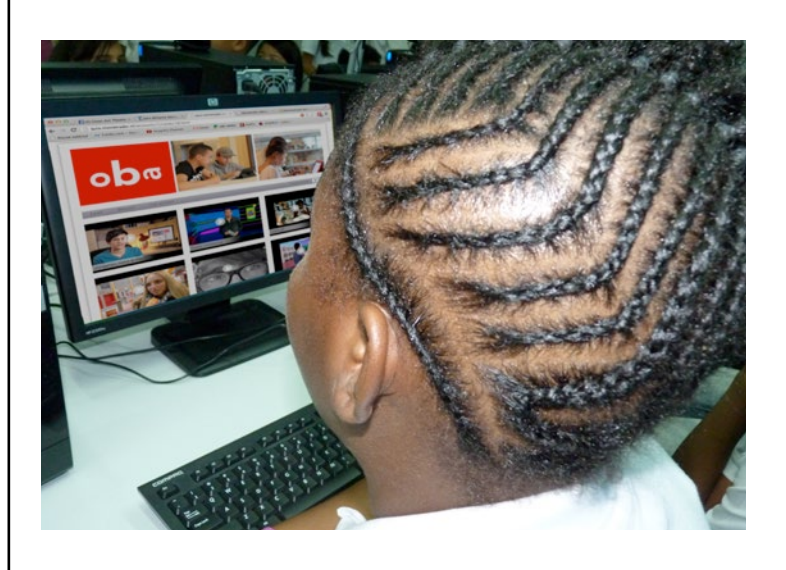

If you click on the red  $X(12)$  it will remove the movie from your own clip card (however, it will not removed from the list of movies on the videos movie page).

When you are finished adding movies, click 'Save' at the top or bottom of the page. Then it will automatically take

you to the 'Example of clip card page'. Here you under the heading 'Presentation page' you can add (copy-paste) the link and a new page and open this link. You can also share this link with others!

In this manual, we show how we make a clip card  $(1)$ . Your clip card has a theme, which is chosen by you, and contains a number of movies. These can be homemade movies, but also for example videos found on YouTube. The one who will later on views your clip card sees a list of all of those movies, with a picture and the title, and chooses the ones, which the student is interested to see. At selected moments the Movietrader movie pauses automa-

## **Testing**

When the clip card is ready, it is a good idea to let it be tested and played once by a friend or somebody you know, to see whether everything comes across well. If at that moment you still want to change things, you do that with the pencil icon. The beautiful thing about Movietrader is that it is so simple to do.

**Anyone can do it!**

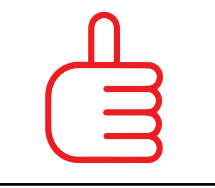

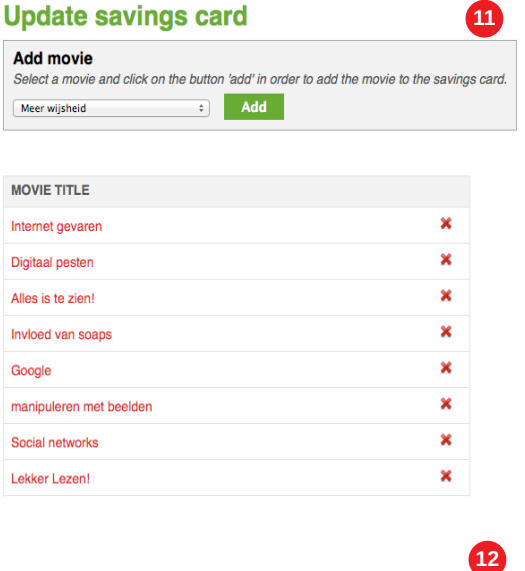

**Update savings card Add movie** ect a movie and click on the button 'add' in order to add the movie to the savings ca Add Meer wijsheid

# MOVIE TRADER

## **The fun of Movie Trader**

Nothing contained in this publication, except for the worksheets, may be reproduced and / or published by print, photocopy, digital storage, micro film or by any means without prior permission of the Stichting de Cultuur Kameleon.

A multiple-choice question then appears about what was just seen in the movie. You will create these questions and answers yourself, and you make them just as difficult or easy as you want it. The fewer mistakes made by the viewer, the more points this student earns. The final score is stored in a high-score list and that is shown just below

tically. the movie.

## **Making the movies**

First you need to log in personally, otherwise everyone would be able to change your clip card and that is not fair (2).

To log in, you receive a password that is paired with your email address. Go to www.movietrader.nl Click on login. If you are logged in, you can get started!

## Mo Moy

**Mak** Youtul **Enter the** 

**Movie** Enter a

Under the tab 'Movies', Select 'Make Movie' (3) (4)

**These are exciting video quizzes that anyone can produce, based on YouTube movies or based upon your own video content.**

## **www.movietrader.nl**

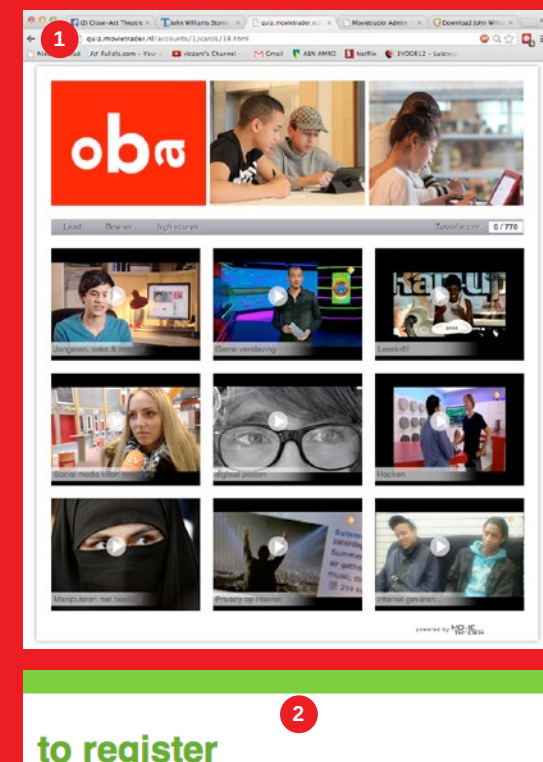

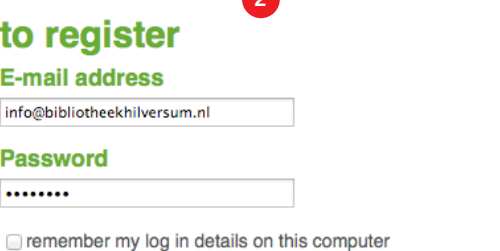

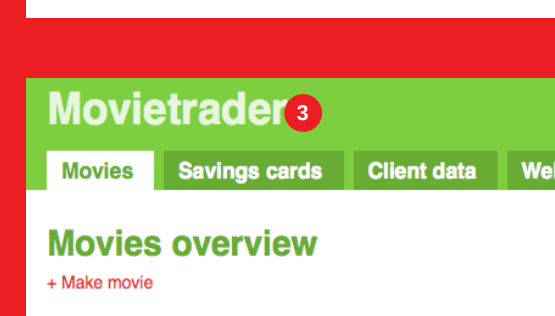

**MOVIE TITLE** 

E-mail addres info@bibliotheekhily **Password** ........

Log in

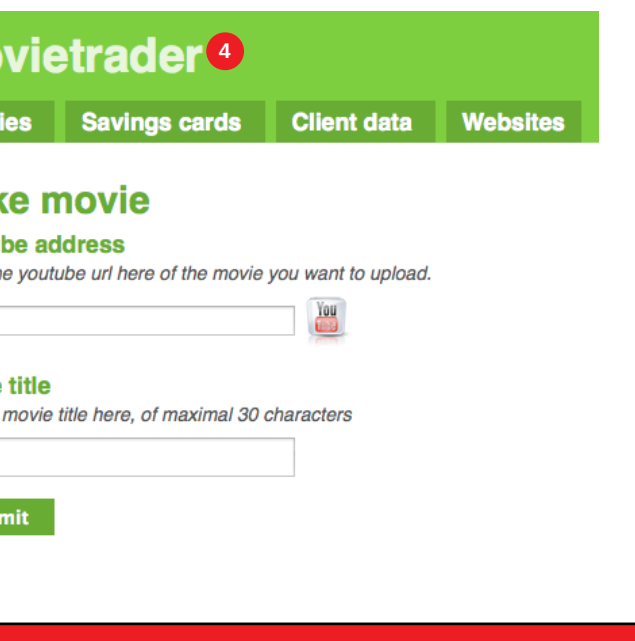

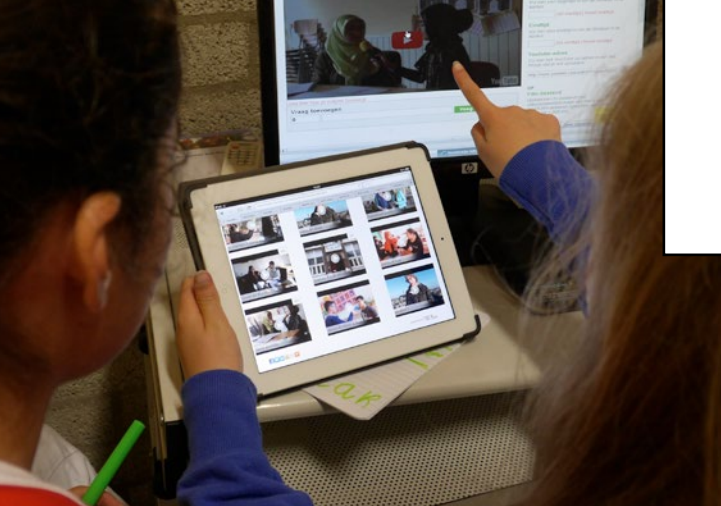

## **colophon**

This material is part of the Medialab, a project organized by Culture Chameleon Foundation in cooperation with Biblioteka Nashional Kòrsou, Young Bonaire Foundation, Philipsburg Jubilee Library, Stimul-it and LOFO. www.medialabcuracao.com, www.medialabbonaire.com, www.medialabstmaarten.com. Editors and digital production Victor Zantman and Ilse Godtschalk. Editor in chief Saskia Luckmann Meijer.

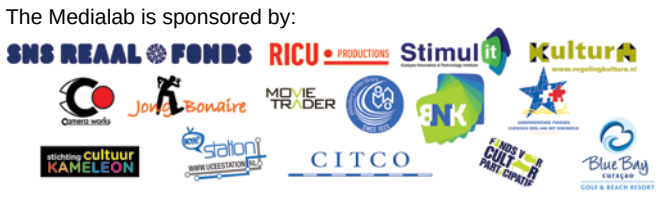

In a new Internet browser tab page, open YouTube, search for a movie that you want to use. Copy-paste from the address bar of your browser the exact URL web address of the You - Tube video that you have chosen and paste it in the appro priate box (4). If you have created your own movie, you must first upload it to YouTube. How can you do that? Please watch this instruction movie on YouTube (5) , http://www.youtube.com/watch?v=zrXcJgyd-84

Give your movie a 'Movie title'. The title may be, for example, the title that already existed on YouTube, or a new one.

Creating questions and answers.

Press the green 'Save' button at the bottom of the page. Now you get to the 'Edit Movie' (6) page where you can add questions to the movie.

Now play the movie. At the exact moment you want to enter a question plus answers, press pause. Then under 'Add questi on' (7), you may type in your question and type in the answers (8). By giving the correct answer, the final user will earn credit points, and they will see their own final score at the end of the movie in the right hand bottom corner.

Then press 'Save all'. Your movie is now shown in the list under its 'Movie title' .

After 'Save all', when you have first checked everything, and you have filled in all the boxes, you get an example of how the user will see the movie. Note: please do not forget to tick the correct answer by putting in an x. Without entering the x, the question is not shown in the movie!

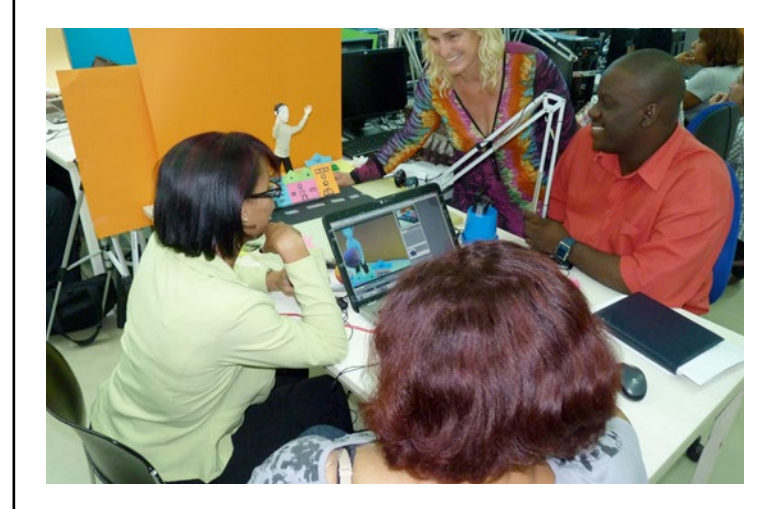

## **The clip card**

After you have made a number of movies, with a maximum of 9 on one clip card, you can create a clip card. Under 'Clip cards' select 'Create clip card' (10). Just as you did with making a movie, fill in the boxes and 'Save'. The 'Clip Card' is therefore the chapter title under which all movies are placed.

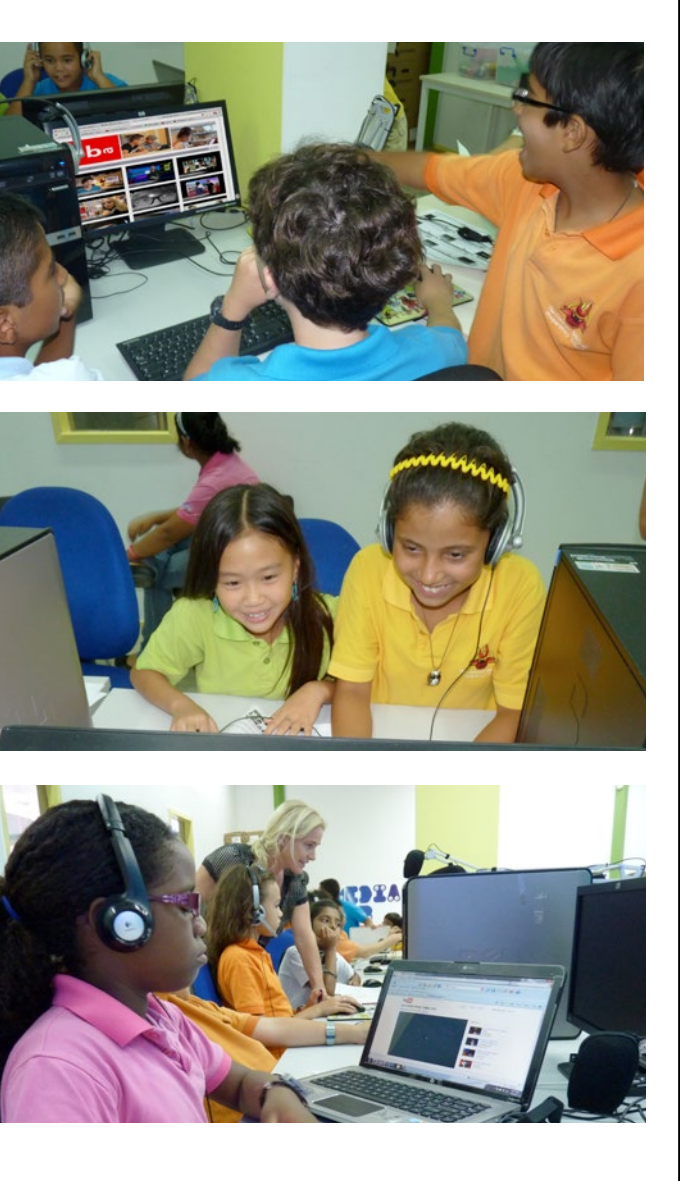

Therefore the 'Clip Card title' is the overall title for all of the movies.

Under the heading 'Image' (9) you must choose a photograph or upload a photograph. This picture shows up later on, as a label in front of the clip card.

The clip card contains all the movies you have made on the subject into one group. In the clip card all achieved quiz sco res are tracked and added together. On this page you can enter your own design to the clip card by uploading photos. When you upload the first photo, that first one will be shown aligned across the width of the card. You can upload up to four photos in total.

If you want to upload more than one photo, take care that they are square pictures or logos so they look well desig ned. Then in the end you van present one, two, three or four photos in total.

The 'final text' is a short text that the user will see when all of the videos on the clip card have been played. You will also see the score the user has achieved with the whole clip card.

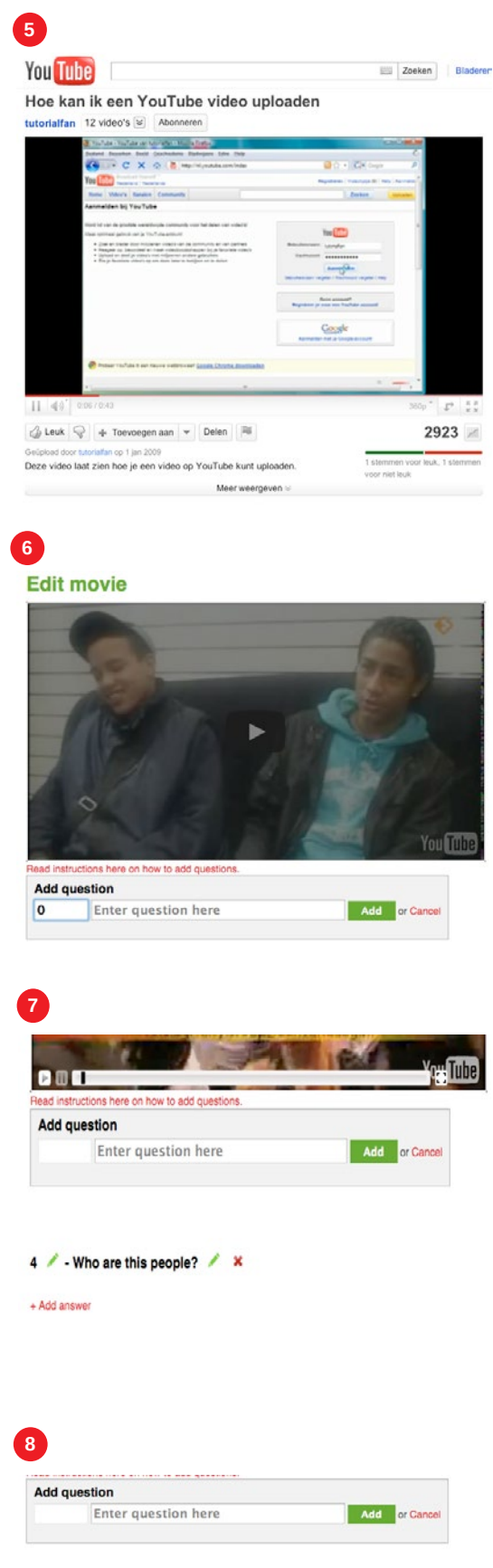

4 / - Who are this people? / x

My class

Don't now

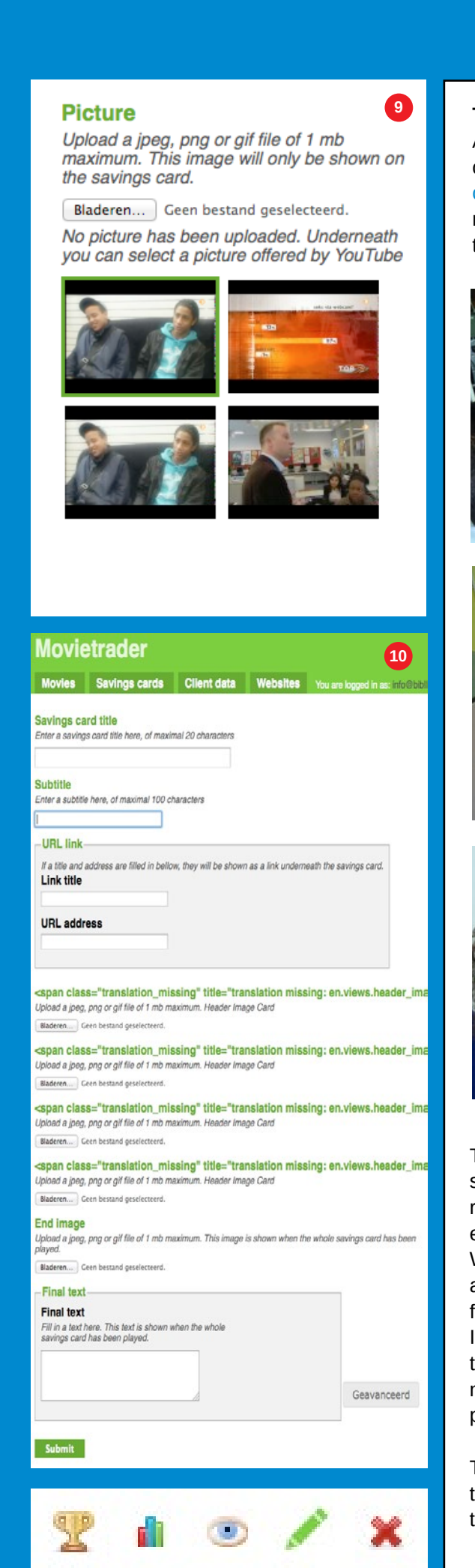

The other cla

 $\lambda$  x

 $\overline{1}$ 

 $\lambda$ 

submit or Cance